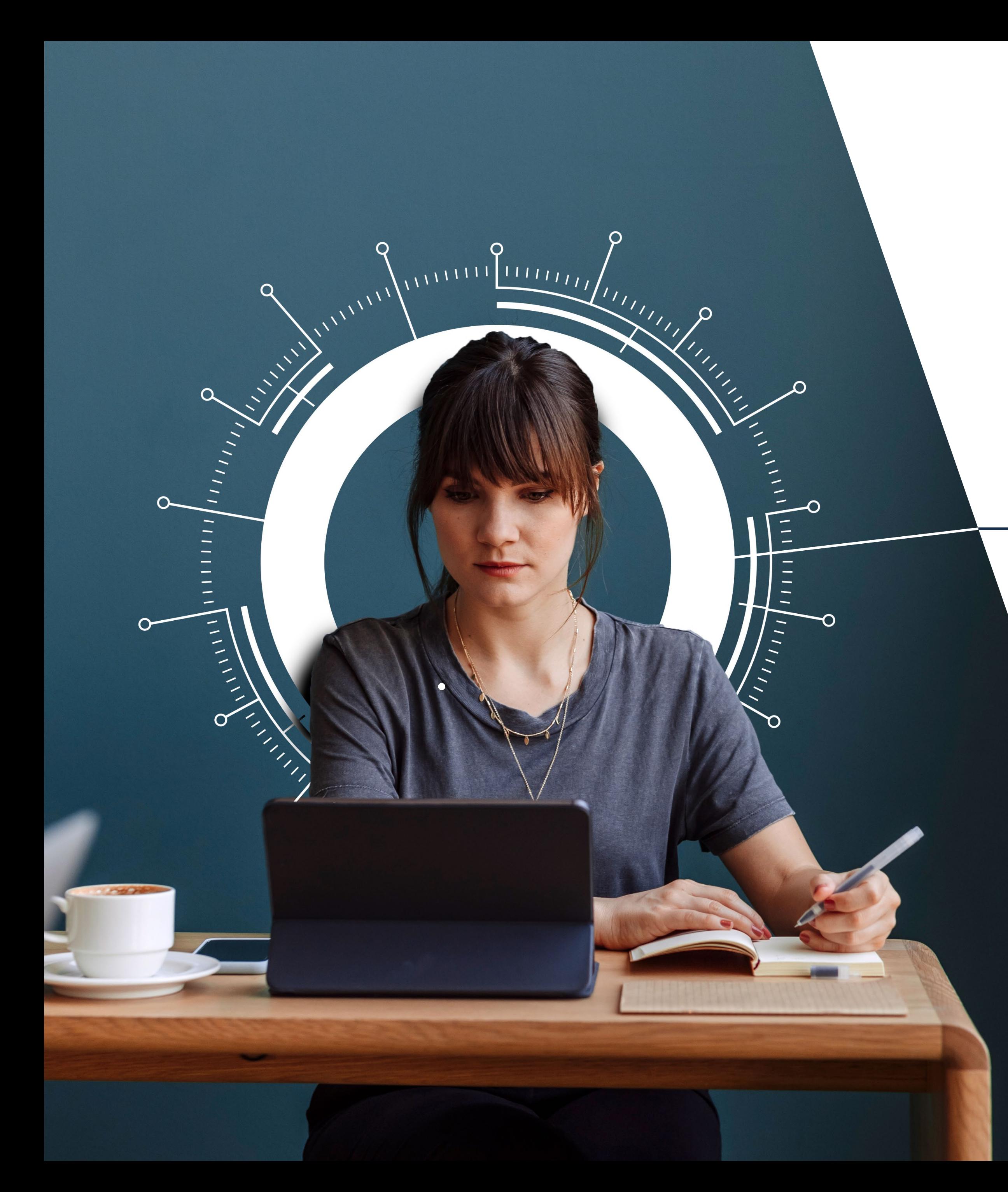

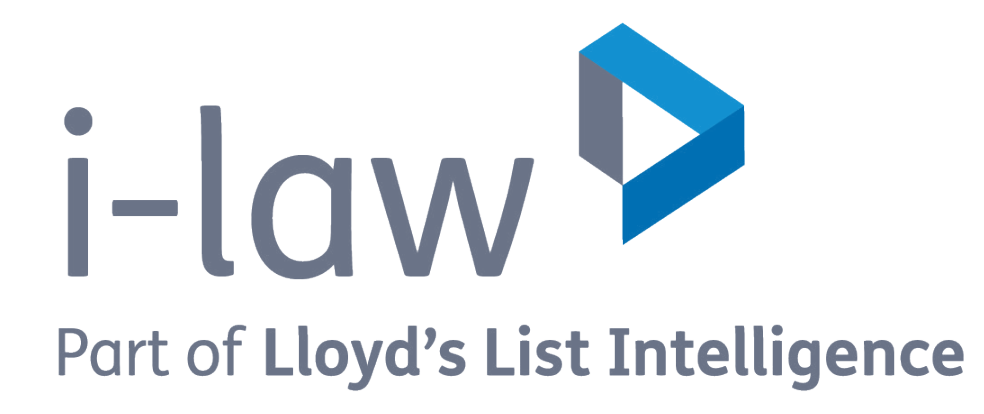

# A user guide i-law.com

# Contents

- [3. Logging in to i-law](#page-2-0)
- [4. Navigating content](#page-3-0)
- [5. Browsing content](#page-4-0)
- [6. Searching content](#page-5-0)
- [7. Searching Content: Advanced search](#page-6-0)
- [8. Search results page](#page-7-0)
- [9. My tools](#page-8-0)
- [10. Folders](#page-9-0)
- [11. Alerts](#page-10-0)

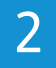

# <span id="page-2-0"></span>Logging in to i-law

To access your i-law, locate the "Log in" button on the platform's homepage. 1

Choose your login method: 2 Username and password: Enter your credentials in the provided fields and click "Login"

If it is your first time logging in to i-law you will be asked to verify your email address. This is done via an email sent to your registered email address.

If you are having trouble logging in, please contact your account manager or contact the client success team:

**Helpdesk:** 

**EMEA: +44 (0)20 7509 6499 APAC: +65 6028 3988 US Mobile: +1 (646) 856-1262**

Copyright @ 2023 Maritime Insights & Intelligence Limited Limited.

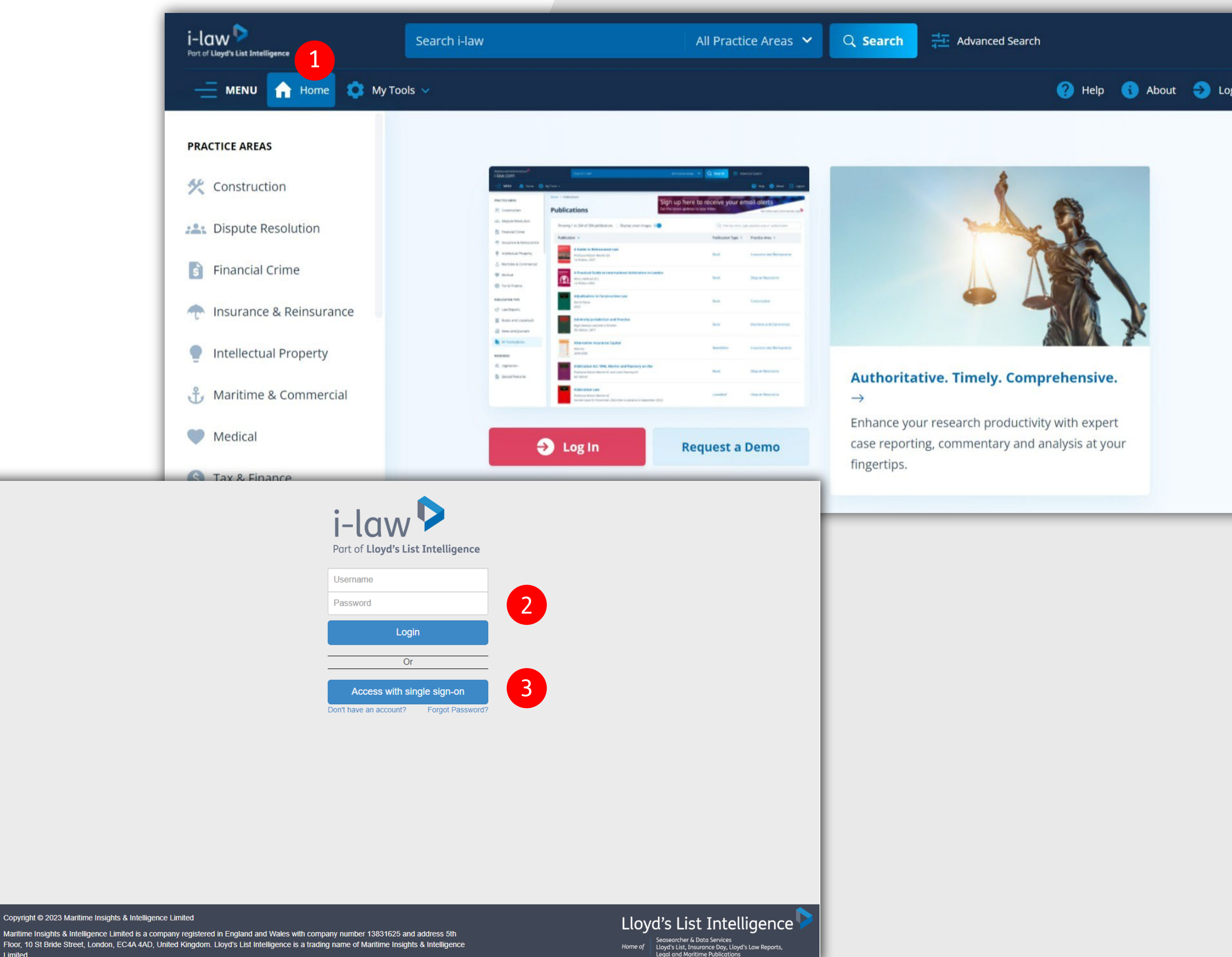

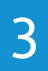

Single Sign-On (SSO) Customer: 3

- Click "Access with single sign-on"
- Follow your identity provider's prompt
- Enter your organisation's credentials
- Enjoy automatic login upon successful authentication

# <span id="page-3-0"></span>Navigating content

The i-law homepage is where you can access your subscribed content and find out about new and updated titles. You can return to the homepage using the 'Home' link at the top of the page  $\blacksquare$  .

Titles are displayed in alphabetical order and include the cover image for easy identification. You can search by title or author / editor. 4

# **Accessing your titles**

You can access and browse content by practice area<br>2 or publication type. 3

### **New and updated content**

'What's new' sections are displayed on both the homepage and on each practice area. These highlight new titles and volumes, recent cases from our Law Reports series, and important and topical content chosen by our editors. 5

### **Hint**

You can minimise or expand the practice area list on the left of the screen using the three-line icon on the top left.

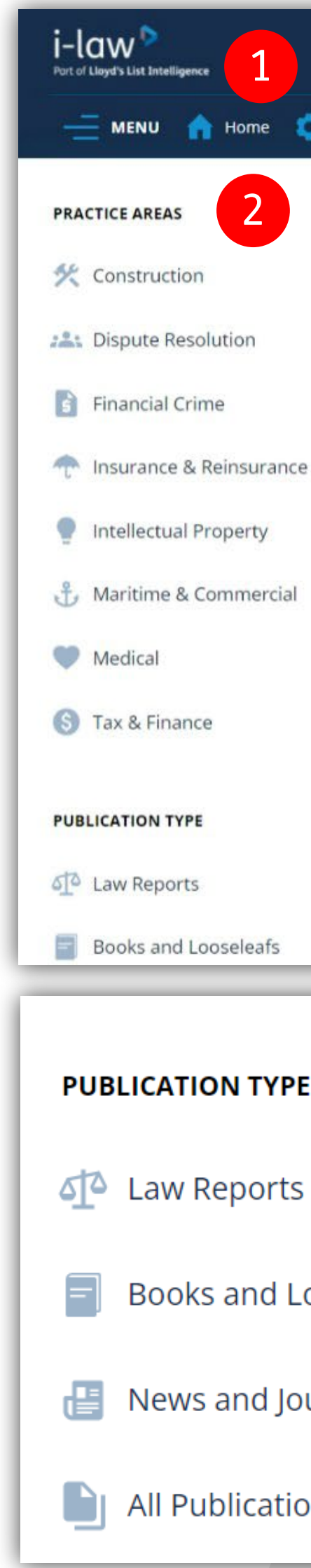

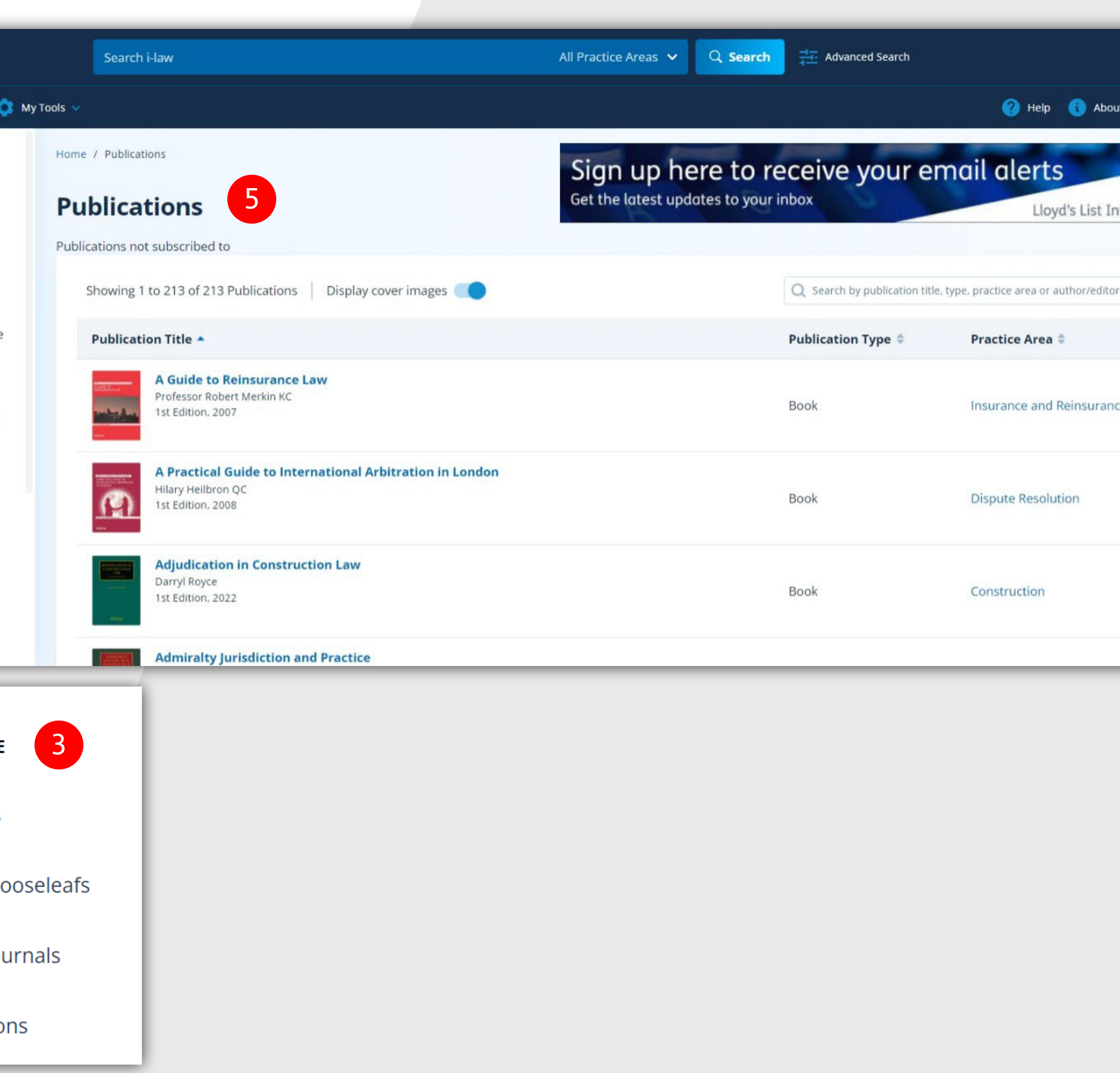

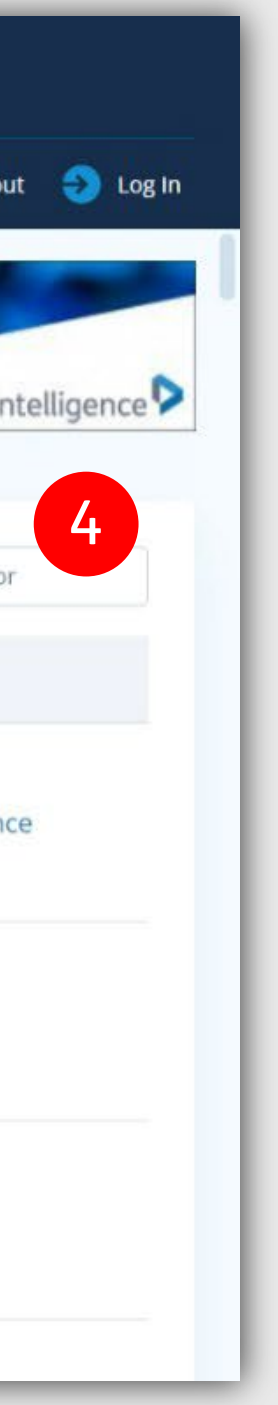

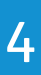

# <span id="page-4-0"></span>Browsing content

Once you have found the content you want to read (either by searching or using the left-hand menu and selecting from the title list), you can easily find the relevant chapter/section by using the Contents index  $\begin{pmatrix} 1 \end{pmatrix}$  .

You can see a more granular breakdown of content into sections by using the table of contents 2 or by checking cross-references in the Cross References tab 3 .

You can print 5, email 6, or download sections as a PDF 7 . PDF sections are print-equivalent, meaning they look identical to the printed version of the title – ideal for creating court bundles.

If you want to add notes to a title you can do so using the 'notes' tab 4 .

You can also add content to your **[folders](#page-9-0)** 8 .

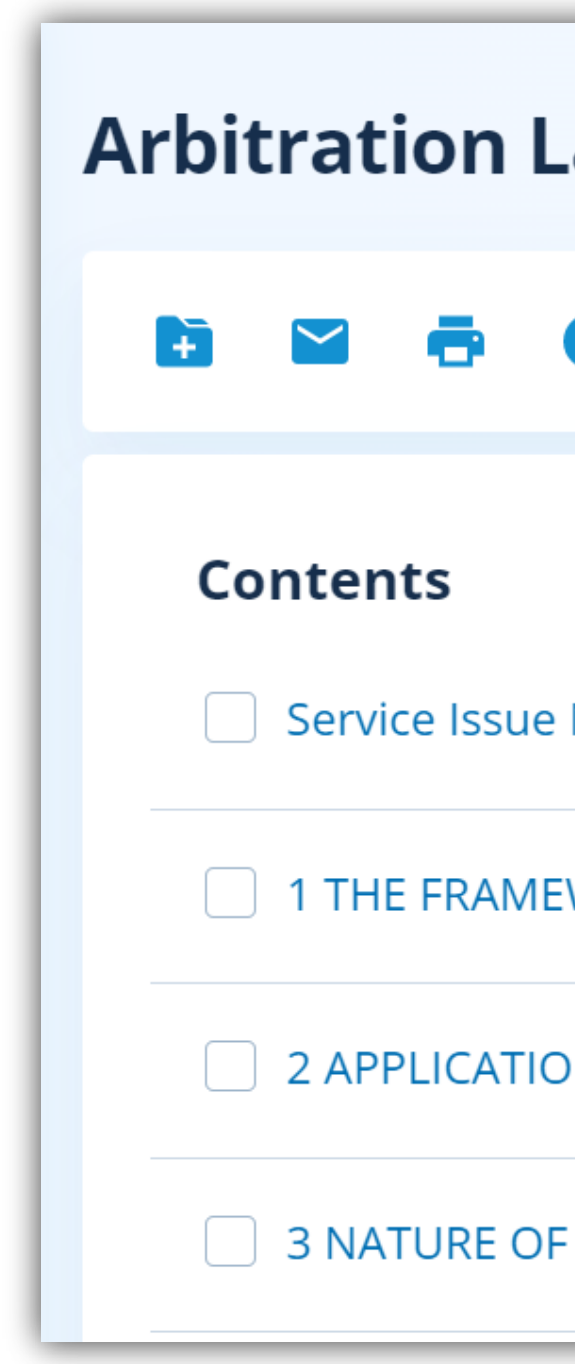

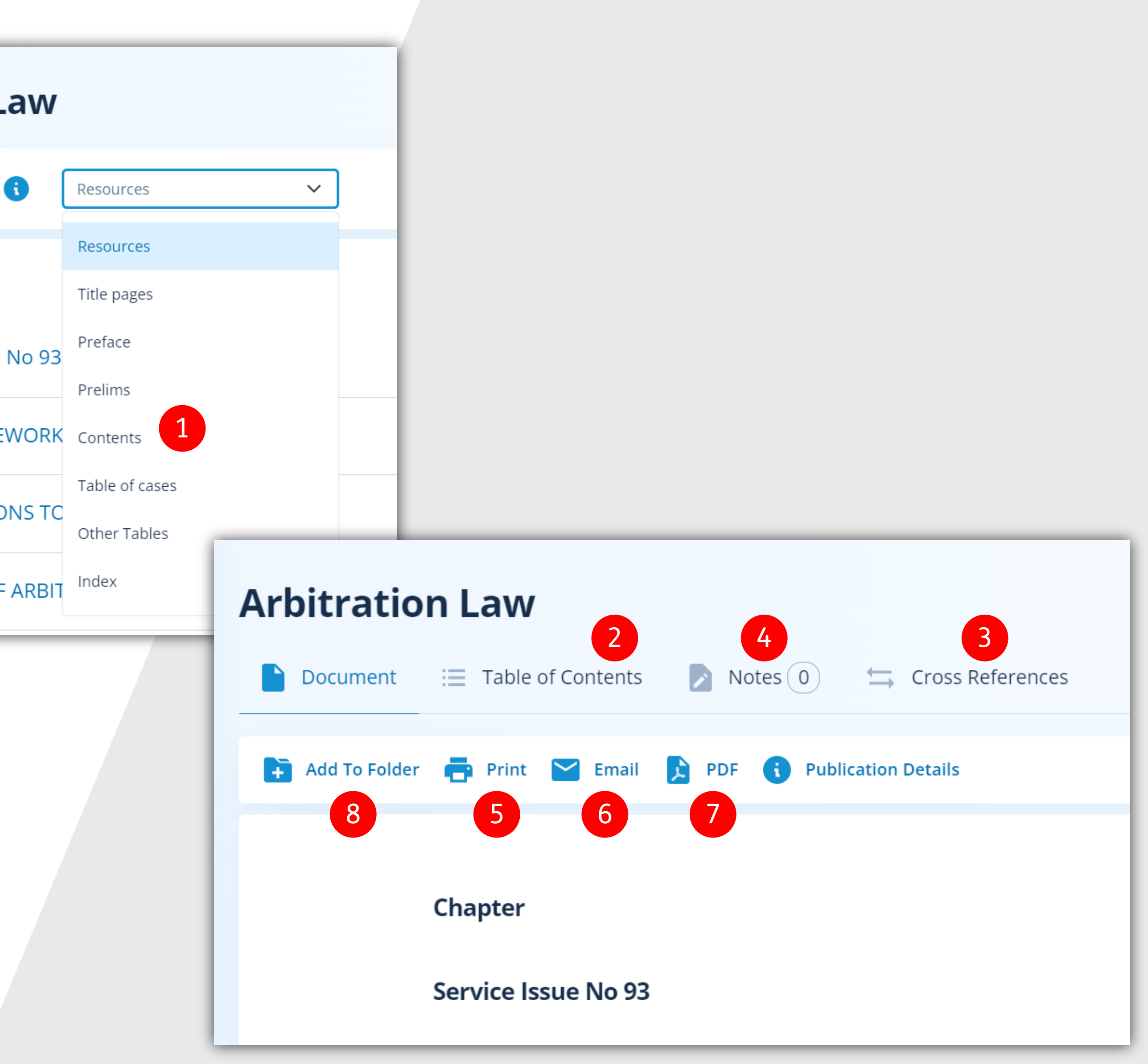

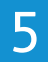

# <span id="page-5-0"></span>Searching content

Search can be accessed from the 'quick search' link on the homepage 1 or via the 'advanced search' link 2.

## **Quick search**

To conduct a quick search, please select the type of content you want to search using the tick boxes 3. This is particularly useful if you want to quickly search for a specific citation from a law report. Use the information button for hints on how to format your citation search.

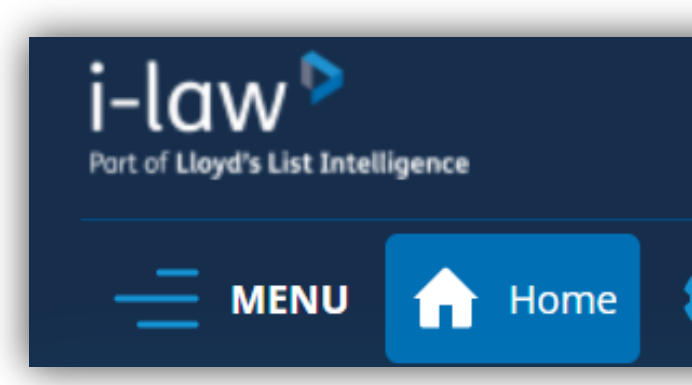

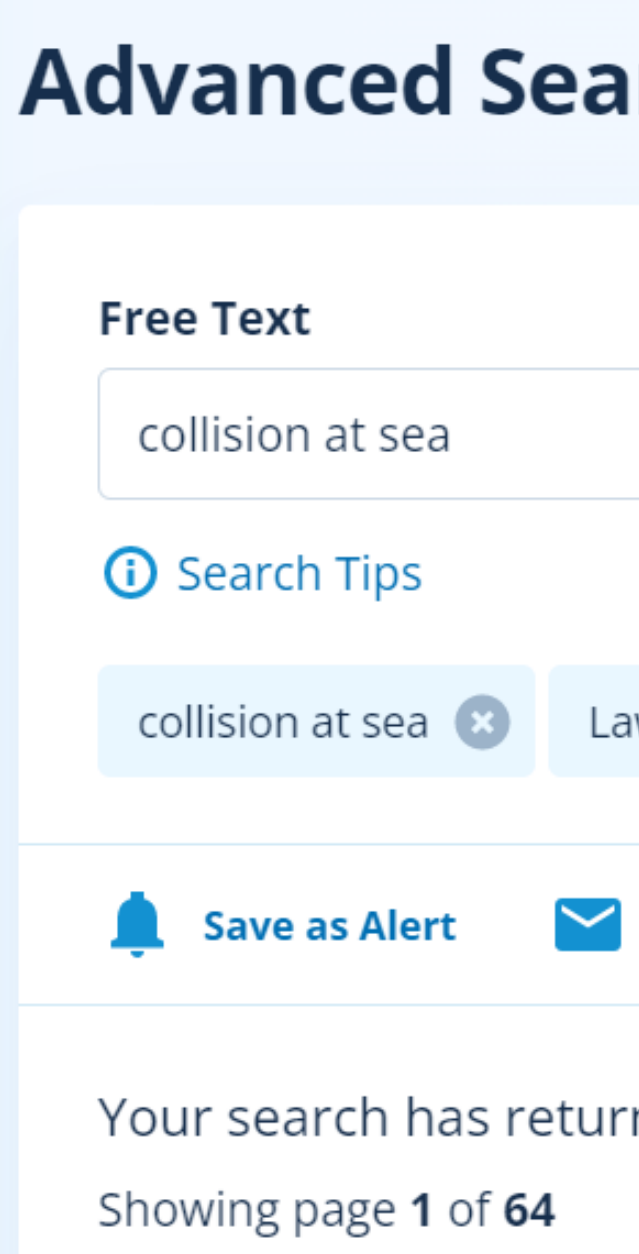

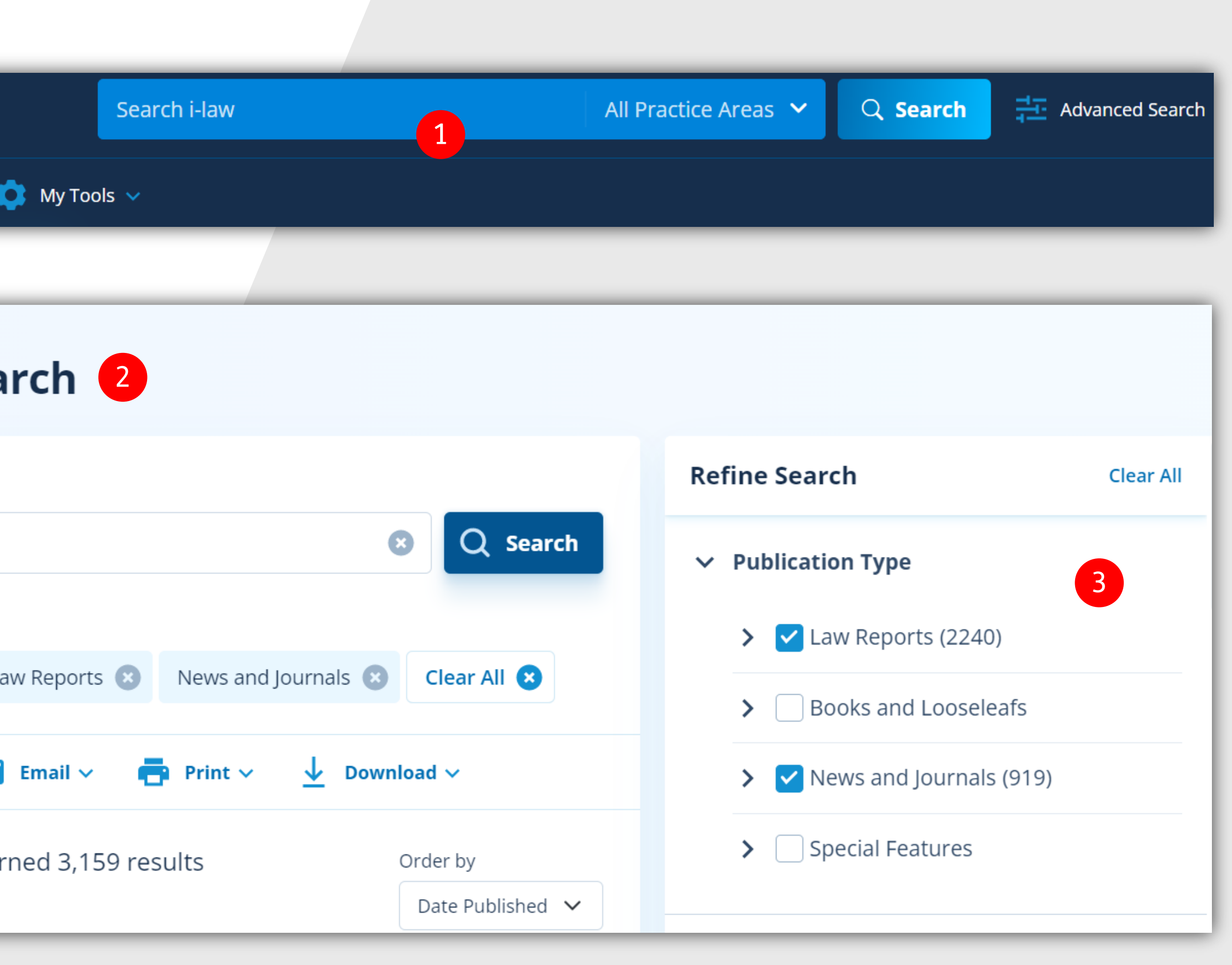

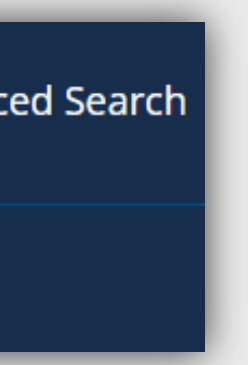

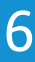

# <span id="page-6-0"></span>Searching Content: Advanced search

Use the Free Text 1 field to search across all practice areas and content types. You can search for a phrase, a specific search term, a citation, or a combination.

**Hint:** Use the 'Search Tips' information button 2 to find out more about how to use these.

Our search works with Boolean search terms.

Advanced Search lets you refine your search criteria<sup>3</sup> by practice area, title, date, and other specific criteria relevant to the content type you are searching.

## **Refining your search**

**Hint:** Try selecting different content types to see the search and filter options. For example, selecting 'Law Reports' allows you to search or refine your search by vessel name or judge, Books and Looseleafs by chapter title, etc.

Hint: You can delete specific search terms 4 to widen your search results without having to re-start a search.

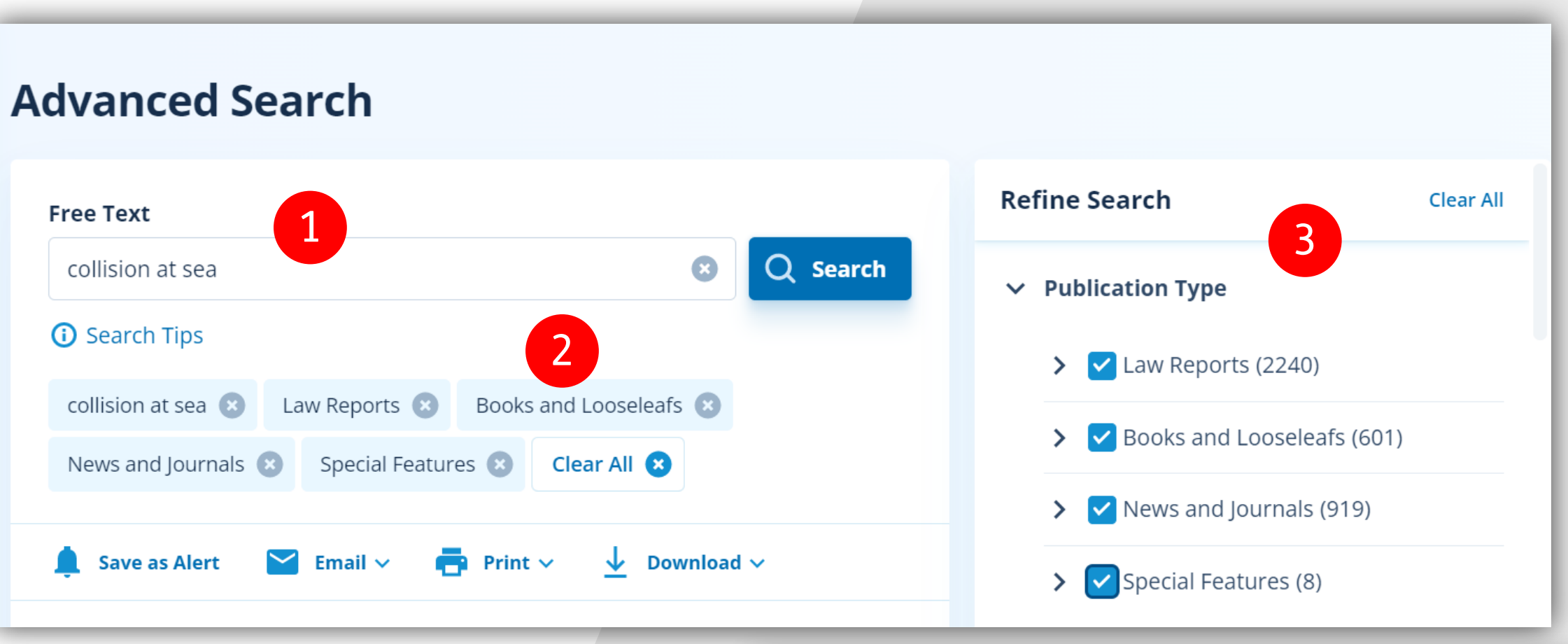

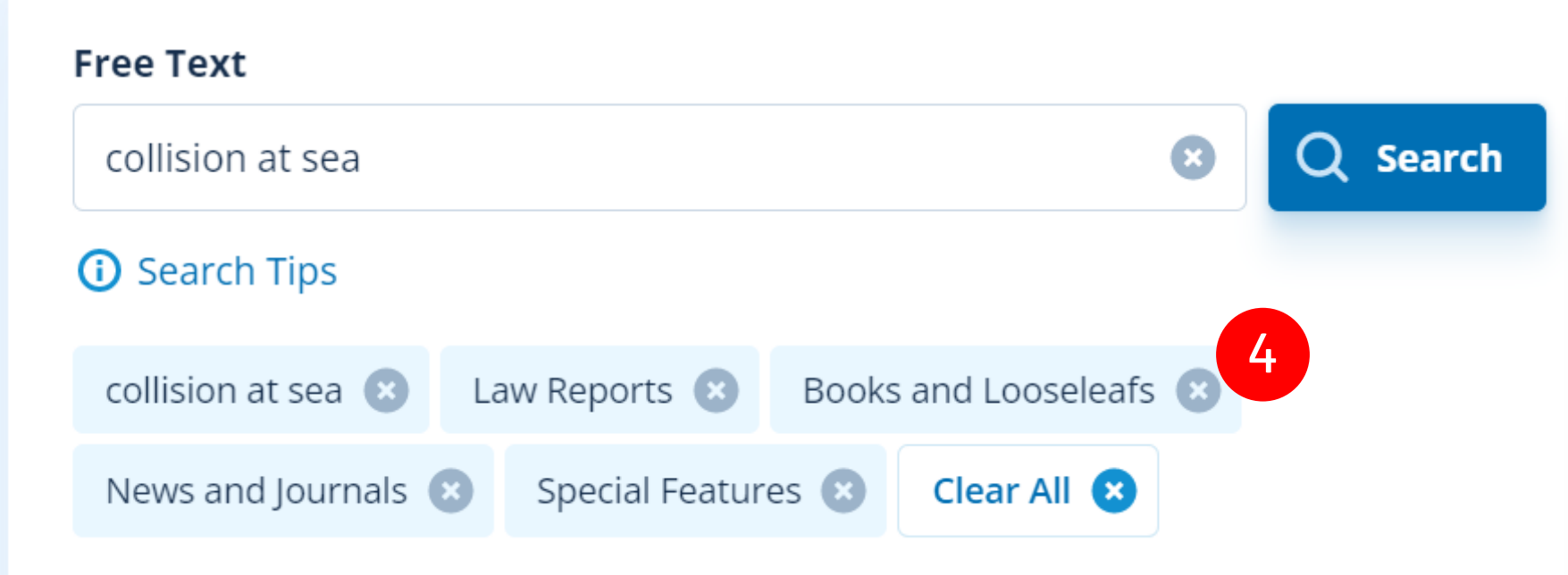

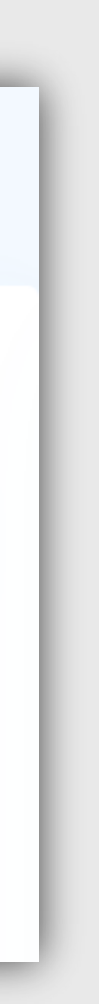

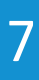

# **Advanced Search**

# <span id="page-7-0"></span>Search results page

### **Results list**

Each search result shows the date it was published 3 and what practice area and content type it is  $\left(4\right)$ .

The search results page displays 50 numbered results per page 1 , default ordered by Date published 2 . This can be changed to order by Relevance.

Print 5 : You can choose to print your search results, selected search results, or specific documents from your search results.

### **Print, share, download, save**

Email 6 : You can share search results or specific documents by email. When you click on 'Email' you will have to enter the email address you wish to send the results/documents to, and an optional message.

Download 7 : You can choose to download your search results, selected search results, or specific documents from your search results. Downloads are in PDF format.

### **Save as alert**

You can save a search as an **[email alert](#page-10-0)** 8 .

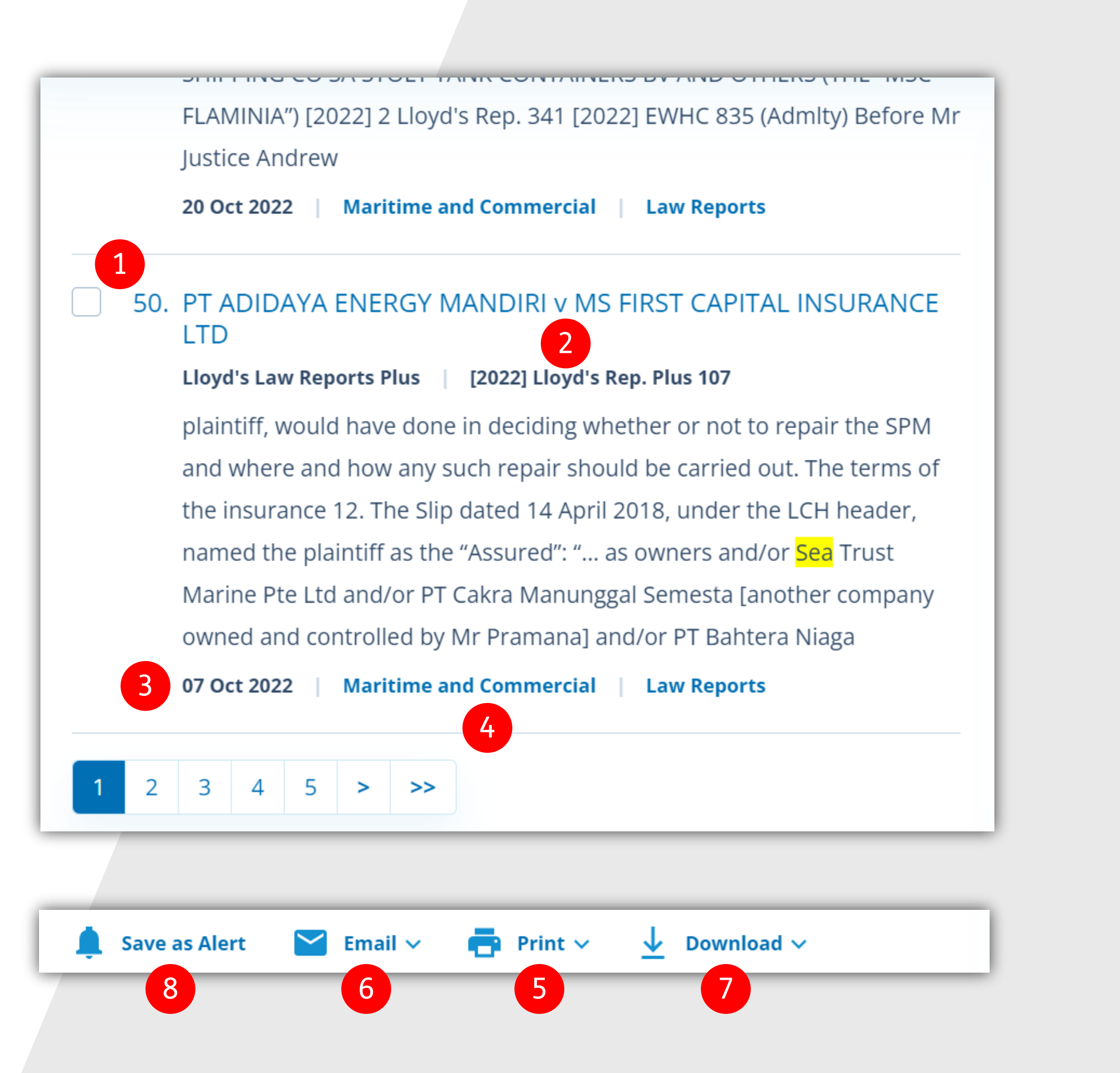

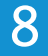

# <span id="page-8-0"></span>My tools

The 'My Tools' section is accessed from the top navigation **1**.

**Subscription library:** See all the titles in your subscription

**Email Alerts:** Manage your search and publication email alerts

**Recent Searches:** View and re-run your search history

**Recent Activity:** See your recently viewed publications, documents, and search terms

**Folders:** Create and manage folders, and manage the documents within them

**Contact Information:** Manage your contact details, update your password, and view your subscription end dates

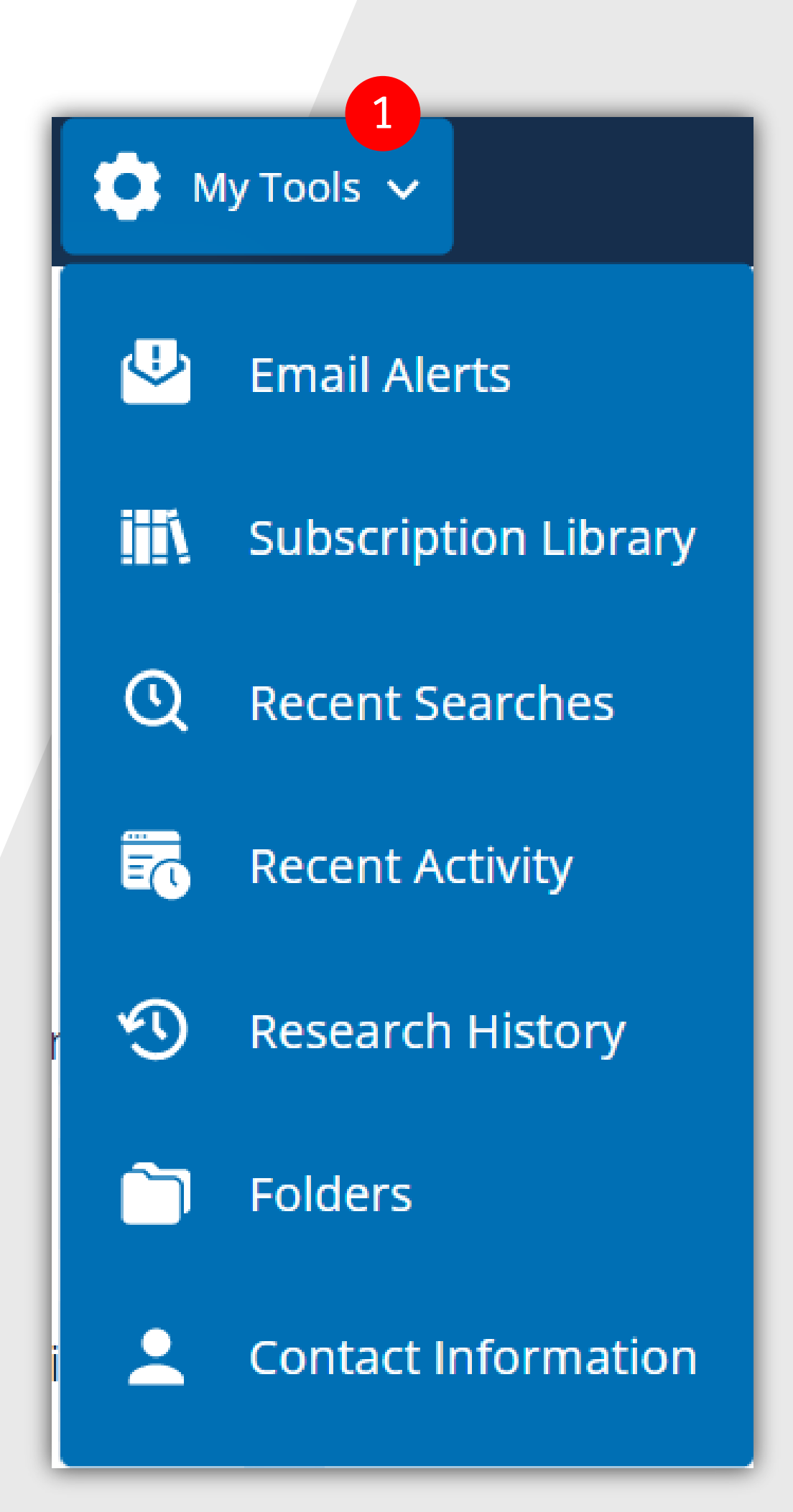

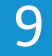

# <span id="page-9-0"></span>Folders

Folders are accessed from the 'My Tools' dropdown  $\blacksquare$ . You can create folders to easily group and access content around specific themes, for example cases, clients, or research projects.

## **Folders**

You can create, rename and delete folders from the 'Folder Functions' section. 2 Important: Deleting a folder also deletes the documents within the folder.

### **Documents**

You can delete, email and print documents straight from your folders 3. Simply select the documents using the tick boxes in the folder structure.

**Hint:** Remember that you can also add notes to documents.

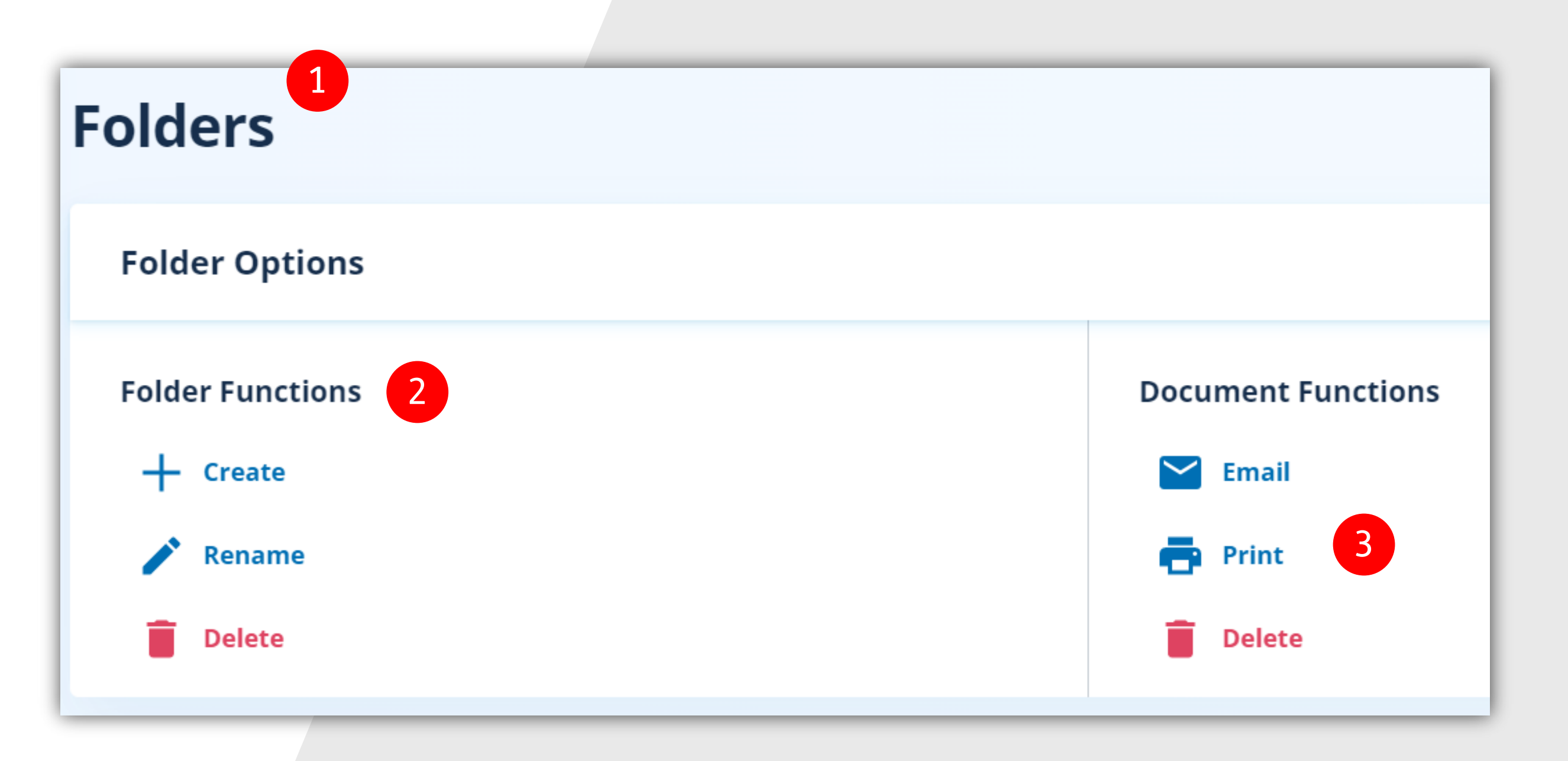

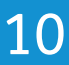

# <span id="page-10-0"></span>Alerts

### **Search Alerts**

Search alerts 1 can be set up from the searches you run on i-law, sending you an email alert when new search results appear. From the 'My Alerts' section under 'My Tools' you can see, edit, delete and re-run these searches.

Publication alerts 2 allow you to opt in to receive an email alert whenever specific publications are updated.

### **Publication Alerts**

You'll see a full list of publications. To opt in or out, use the tick boxes next to the titles, then scroll down the page and press Update Alerts.

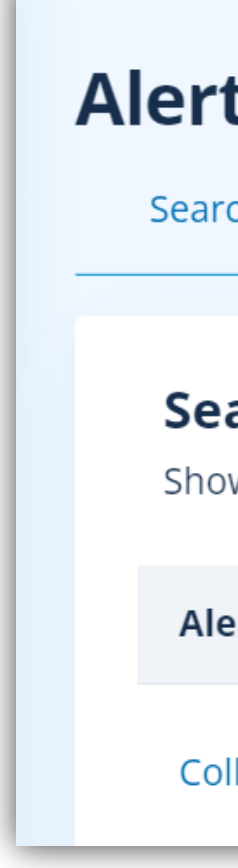

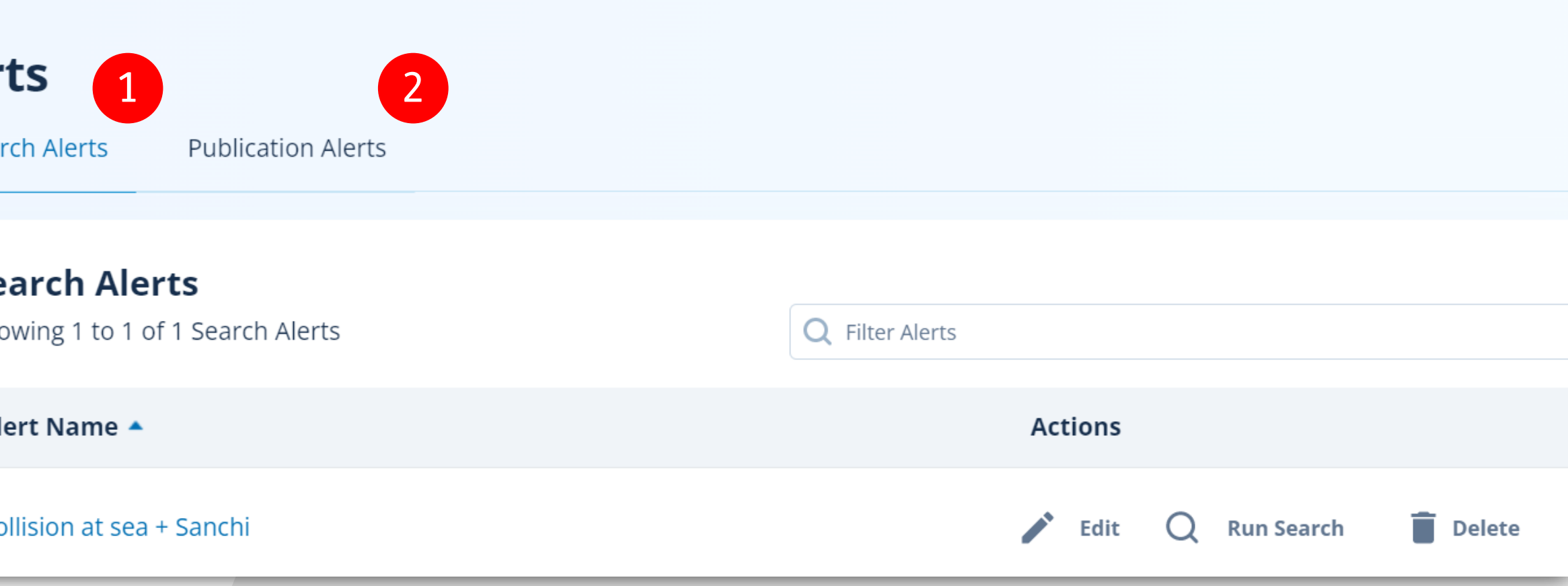

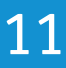

For further training or support please contact Customer Success

CustomerSuccess@LloydsListIntelligence.com Helpdesk: EMEA: +44 (0)20 7509 6499 APAC: +65 6028 3988 US Mobile: +1 (646) 856-1262

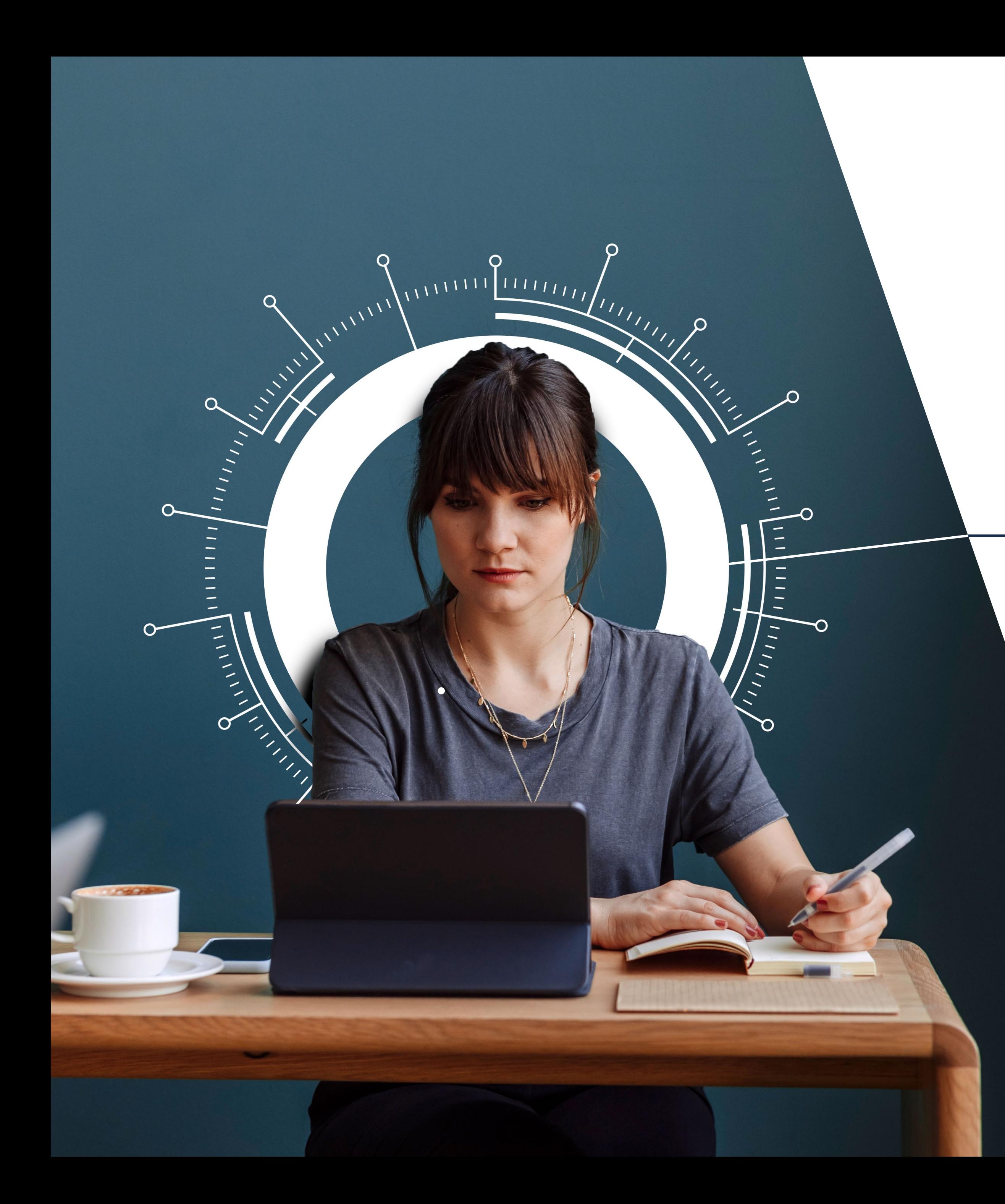

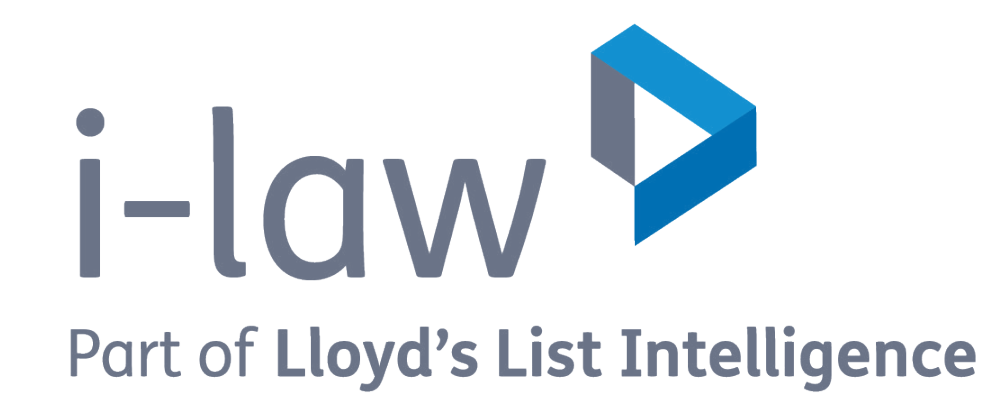

# i-law.com